## Appending and Merging Files from the Data Display

Prepared By: Zara Makki Associate Engineer 02 / 25 / 2022

Softstuf Inc. US Domestic: 1-800-818-3463 International: 1-215-922-6880 Fax: 1-609-677-8736 PO Box 40245 Philadelphia, PA 19106 www.softstuf.com

## How to Append Files

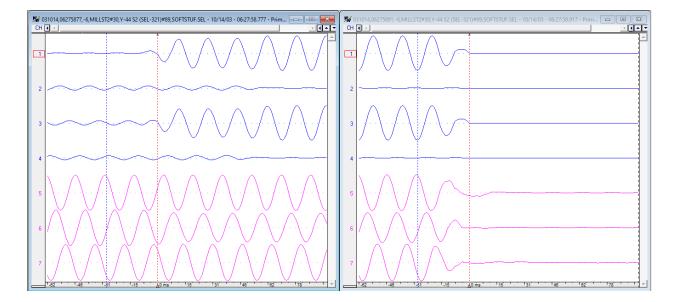

**<u>Step 1</u>**: Open the files to be appended.

Step 2: Select the File menu and highlight Append Open Files as shown below.

| File | Data                   | Channels    | View | Values               | W        | /indow       | Help     |                   |                  |  |
|------|------------------------|-------------|------|----------------------|----------|--------------|----------|-------------------|------------------|--|
|      | Open                   |             |      |                      |          | [ 🔾 Bac      | sk       | 🗁 Files           | 🕮 Devices        |  |
|      | Appen                  |             | >    | Discard Common Times |          |              |          |                   |                  |  |
|      | Merge Open Files       |             |      |                      | >        | Back to Back |          |                   |                  |  |
|      | View Raw Data File     |             |      |                      |          | : (JEL-D     | 21)#09   | ,50115101.        | 3EL - 10/14/03 - |  |
|      | Save As                |             |      |                      | >        |              | $\wedge$ |                   |                  |  |
|      | Window Properties      |             |      |                      |          |              |          |                   |                  |  |
|      | Record                 | led Channel | s    | F2                   |          |              | $\sim$   | $\langle \rangle$ | $/ \chi /$       |  |
|      | Summ                   | ary         |      | F3                   |          |              |          | $\sim$            | $\sim$           |  |
|      | Print<br>Printer Setup |             | >    |                      |          |              |          |                   |                  |  |
|      |                        |             |      |                      | <b>_</b> | $\sim$       |          |                   |                  |  |
|      | Email Active File      |             |      |                      |          |              | $\wedge$ |                   |                  |  |
|      | Close F                | File        |      | Ctrl-F4              |          |              |          | /                 | ///.             |  |

The two options under Append Open Files are to Discard Common Times which will remove any duplicate recordings when attaching files and, Back to Back which attaches files without checking for duplicates.

**<u>Step 3:</u>** Select one of the options under Append Open Files.

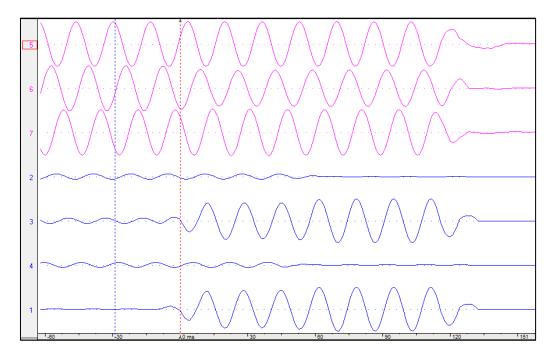

The above file was created by appending two files by discarding common times in which a continous signal without any jumps or breaks appears.

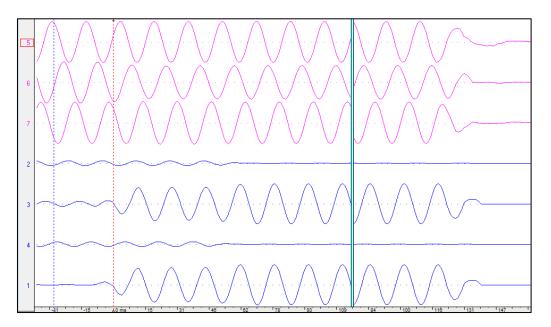

The above file was created by appending two files back to back. Here a break between the two files appears.

## How to Merge Files

**<u>Step 1:</u>** Open the files to be merged.

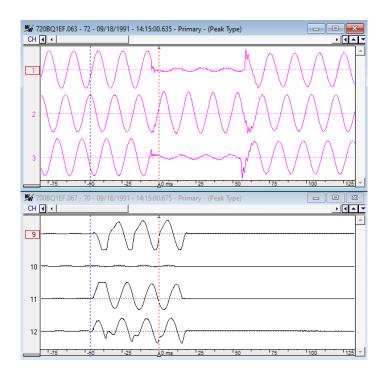

Step 2: Select the File menu and highlight Merge Open Files as shown below.

| File | Data                              | Channels     | View | Values  | V   | Vindo | w     | Help   |       |      |   |
|------|-----------------------------------|--------------|------|---------|-----|-------|-------|--------|-------|------|---|
|      | Open                              |              |      |         |     | 0     | Back  |        | 🗁 Fil | es ( | ٩ |
|      | Append Open Files                 |              |      |         | >   |       |       | 습      | 오     | ৵    | Ļ |
|      | Merge                             | Open Files   |      |         | >   |       | By    | lime   |       |      |   |
|      | View Ra                           | aw Data File |      |         |     |       | Ma    | nually |       |      |   |
|      | Save As                           |              |      |         |     | By S  | Sampl | e      |       |      |   |
|      | Window Properties                 |              |      |         |     |       |       |        |       |      |   |
|      | window Properties                 |              |      |         | him |       |       |        |       |      |   |
|      | Record                            | ed Channel   | s    | F2      |     |       |       |        |       |      |   |
|      | Summary<br>Print<br>Printer Setup |              |      | F3      |     |       |       |        |       | /    |   |
|      |                                   |              |      |         | >   |       |       | Α      | - / \ | ( )  |   |
|      |                                   |              |      |         | 1   |       |       |        |       |      |   |
|      | Email Active File                 |              |      |         |     |       |       |        | V     | V    |   |
|      | Close F                           | ile          |      | Ctrl-F4 |     | -     |       |        | ~     |      |   |

Files can be merged by time, manually or by sample. Merging files by time will ensure that the samples in each file will be aligned by time of recording. Merging files manually will align the files by the position of the data bar in each file. Merging files by sample will align the files by number of sample.

Step 3: Select one of the options under Merge Open Files.

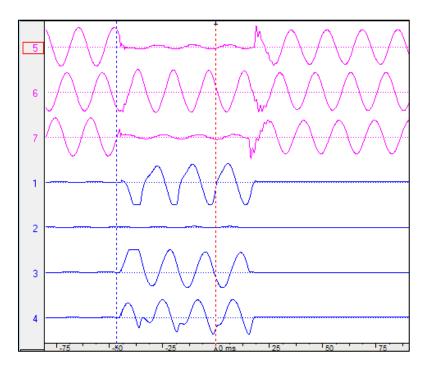

The file above was created by merging two files by time.

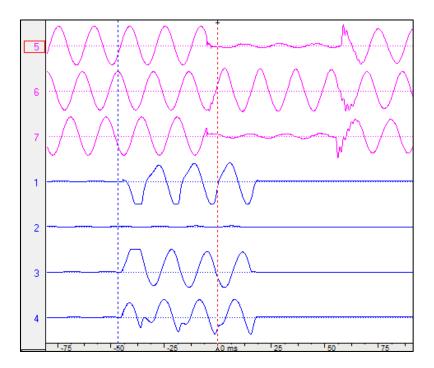

The file above shows the same two files merged by sample.

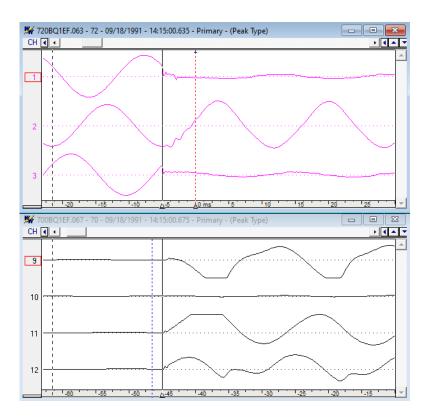

To merge files manually the data bar in each file should first be set to the beginning of the fault as shown above.

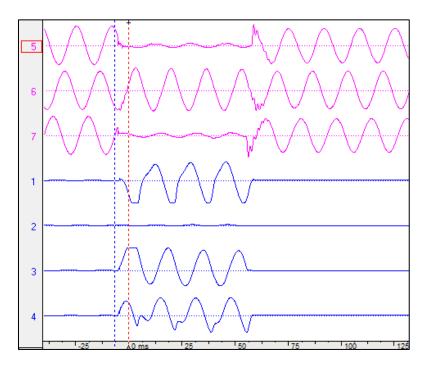

The resulting file is shown above. Here the files were alligned by the position of each data bar. This method is useful for files produced by recording devices that are not GPS synchronized.

**Note:** When appending files by discarding common times Wavewin provides the option to discard the common times from the oldest or latest file. When merging files each channel is automatically renamed so that the file name is in front of the channel name, Wavewin also provides the option to keep the original channel names. These options can be found under the properties shortcut on the toolbar shown below.

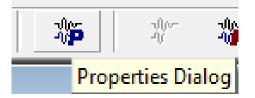

In the properties dialog box, the options can be selected under the Append / Merge tab.

| Data Display Configura                                                                                                    | ation                          |                  | ×              |  |  |  |  |  |  |
|----------------------------------------------------------------------------------------------------|--------------------------------|------------------|----------------|--|--|--|--|--|--|
| Use this dialog to change the order of the Analog channel columns, the display positions in the<br>Analog Combination view and to set general features of the display. |                                |                  |                |  |  |  |  |  |  |
| Analog Table                                                                                                    | Analog Combination View        | Comtrade         | Colors         |  |  |  |  |  |  |
| Display Settings                                                                                                    | Append / Merge                 | Driver Data Type | Filters        |  |  |  |  |  |  |
| Append Files:                                                                                                    | Append Files:                  |                  |                |  |  |  |  |  |  |
| Select what fi                                                                                                    | le to Discard the Common Time: |                  |                |  |  |  |  |  |  |
|                                                                                                    | Discard from the C             |                  |                |  |  |  |  |  |  |
|                                                                                                    | O Discard from the L           | atest File       |                |  |  |  |  |  |  |
| Merge Files:                                                                                                    |                                |                  |                |  |  |  |  |  |  |
|                                                                                                    |                                |                  |                |  |  |  |  |  |  |
|                                                                                                    |                                |                  | <u>C</u> ancel |  |  |  |  |  |  |